**Ръководство за бързо инсталиране**

### **Започнете от тук DCP-J552DW DCP-J752DW**

Моля, преди да инсталирате вашето устройство, прочетете Ръководството за безопасност. След това прочетете това Ръководство за бързо инсталиране за правилните настройки и инсталация.

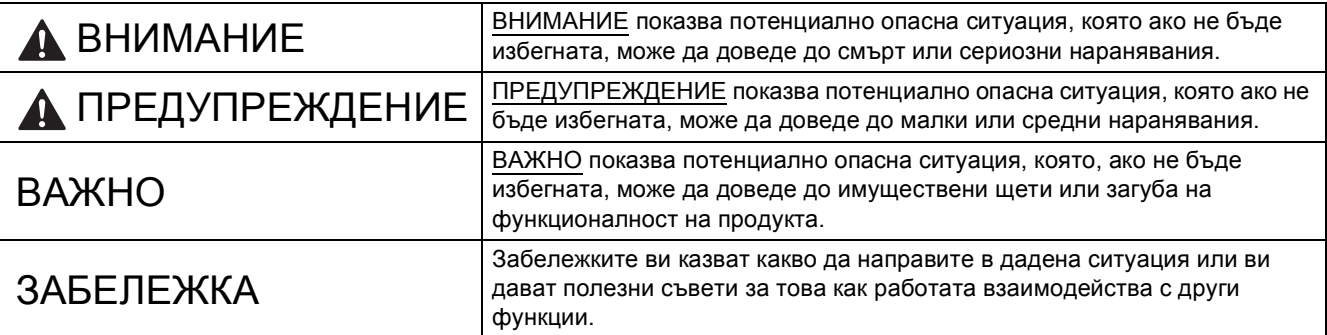

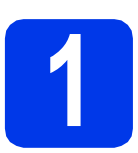

#### **1 Разопаковане на устройството**

#### **ЗАБЕЛЕЖКА**

- Повечето илюстрации в това Ръководство за бързо инсталиране показват модел DCP-J752DW.
- Ако компютърът ви не разполага с устройство за компактдискове, можете да изтеглите драйверите от страницата за изтегляне за вашия модел на адрес <http://solutions.brother.com/>. За повече информация вижте [стр](#page-4-0). 5.

#### **ВНИМАНИЕ**

**За опаковането на вашето устройство са използвани полиетиленови пликове. За да избегнете опасността от задушаване, пазете тези пликове на място, недостъпно за бебета и деца. Полиетиленовите пликове не са за игра.**

- a Отстранете защитната лента <sup>и</sup> филма, покриващ устройството, <sup>а</sup> също <sup>и</sup> тези от сензорния екран.
- **b** Извадете полиетиленовия плик  $\bigcirc$ , съдържащ мастилниците, от горната част на тавата за хартия.

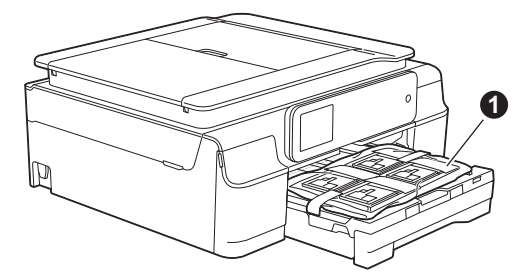

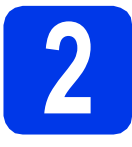

#### **2 Свързване на захранващия кабел**

#### **ВНИМАНИЕ**

**Устройството трябва да е снабдено със заземен щепсел.**

#### **ВАЖНО**

Все още НЕ СВЪРЗВАЙТЕ USB кабела (в случай че използвате USB кабел).

a Свържете захранващия кабел.

#### **ЗАБЕЛЕЖКА**

Светодиодният индикатор за предупреждение на контролния панел ще продължи да свети, докато не поставите мастилниците.

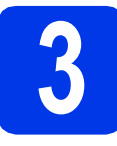

#### **3 Избор на език**

- **a** Натиснете **A** или  $\blacktriangledown$ , за да се покаже вашият език, след което натиснете желания език. Натиснете OK.
- **b** Натиснете Yes (Да) или No (Не).

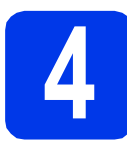

#### **4 Поставяне на мастилниците**

#### **ПРЕДУПРЕЖДЕНИЕ**

Ако в очите ви попадне мастило, незабавно го отмийте с вода и се свържете с лекар, ако сте обезпокоени.

#### **ЗАБЕЛЕЖКА**

Инсталирайте първо подготвителните мастилници, предоставени ви с устройството.

a Уверете се, че захранването <sup>е</sup> включено.

#### **ЗАБЕЛЕЖКА**

Можете да регулирате ъгъла на контролния панел, за да четете по-лесно от сензорния екран. Дръжте ръба на контролния панел, за да избегнете случайно натискане на някоя от опциите на сензорния екран.

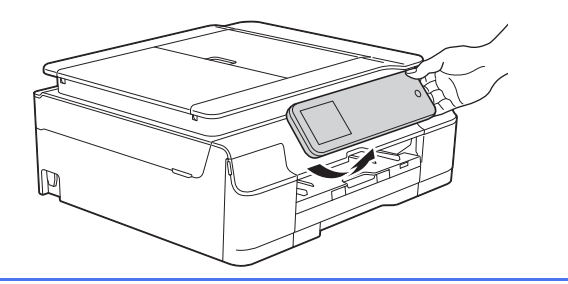

- 
- $\bullet$  Отворете капака на мастилниците  $\bullet$ .

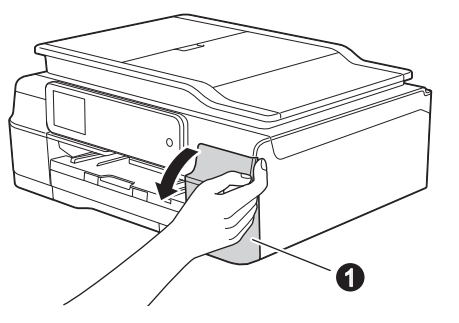

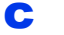

С Извадете оранжевата предпазна част.

### d Разопаковайте мастилницата.

Завъртете зеления лост за освобождаване на оранжевата предпазна опаковка  $\bullet$ обратно на часовниковата стрелка, докато щракне, за да освободите вакуумното уплътнение. След това отстранете оранжевата предпазна опаковка  $\bigcirc$ , както е показано.

#### **ВАЖНО**

- НЕ разклащайте мастилниците. Ако по кожата или дрехите ви попадне мастило, измийте го незабавно със сапун или миещ препарат.
- НЕ докосвайте мастилницата в указаната зона  $\bullet$ , тъй като след това устройството може да не работи с нея.

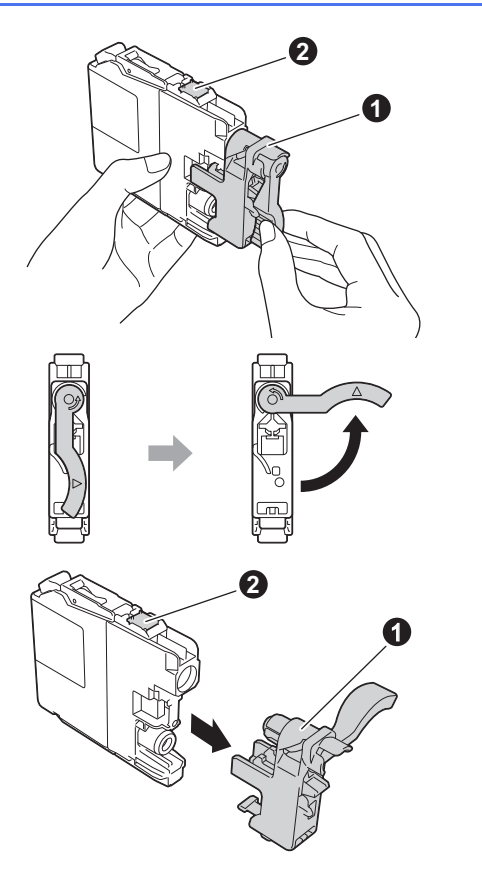

- e Внимавайте цветът на стикера да съвпада <sup>с</sup> този на мастилницата. Поставете всяка мастилница по посока на стрелката на етикета.
- **f** Избутайте внимателно задната част на мастилницата, обозначена с "PUSH" (Бутни), докато лостът й се вдигне. След като всички мастилници са поставени, затворете капака.

#### **ЗАБЕЛЕЖКА**

Устройството ще подготви системата за провеждане на мастилото за печатане. Този процес ще отнеме приблизително четири минути. Не изключвайте устройството. Препоръчваме ви да изпълните следващата стъпка, докато чакате.

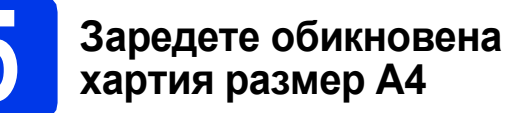

- a Издърпайте тавата за хартия докрай от устройството.
- О Отворете капака на изходната тава за хартия.
- С Леко натиснете и плъзнете водачите за ширина на хартията  $\bigcirc$  и след това водача за дължина на хартията  $\bullet$ , така че да съответстват на размера на хартията.

Уверете се, че триъгълните обозначения  $\bigcirc$ върху водачите за ширина на хартията • и водача за дължината на хартията @ са подравнени с обозначението за размера на хартията, която използвате.

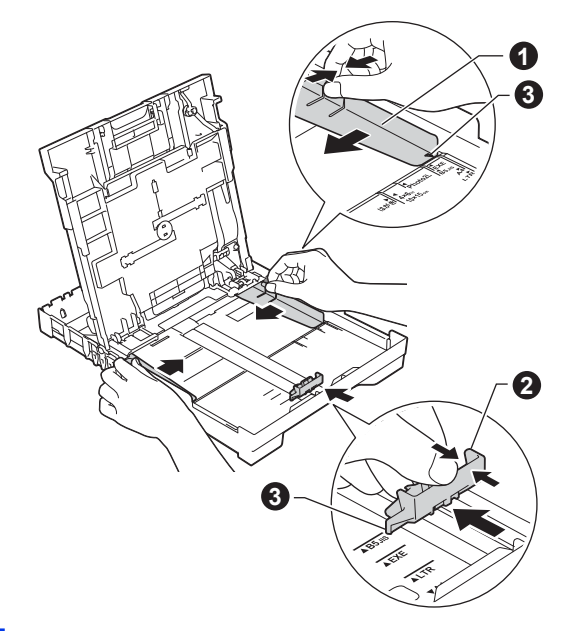

d Разлистете стека <sup>с</sup> хартия добре, за да избегнете задръстване или неправилно поемане на хартия.

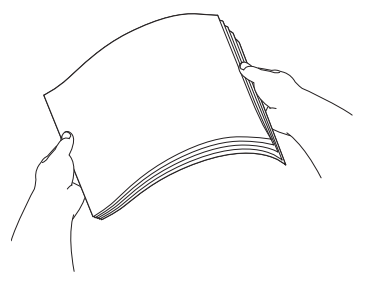

#### **ЗАБЕЛЕЖКА**

Винаги проверявайте дали хартията не е нагъната или намачкана.

e Внимателно поставете хартията <sup>в</sup> тавата за хартия със страната за отпечатване надолу и с горния ръб напред. Проверете дали хартията е легнала добре в тавата.

#### **ВАЖНО**

Внимавайте да не бутнете хартията прекалено навътре. Тя може да се повдигне в задната част на тавата и това да доведе до проблеми с подаването й.

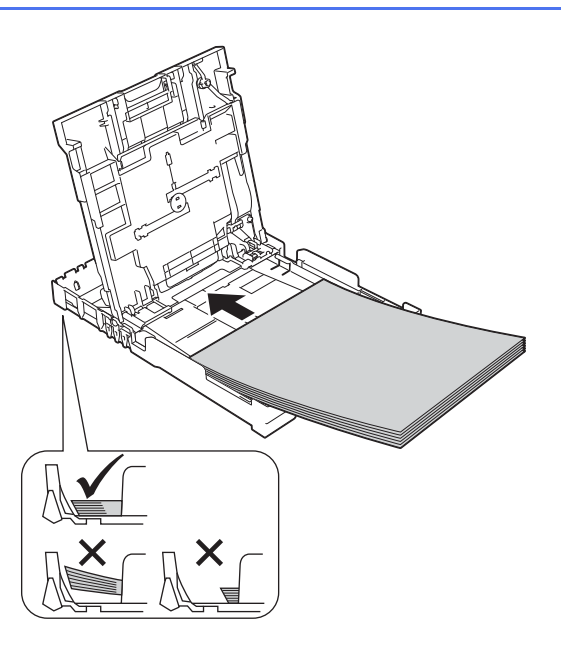

- f Внимателно настройте <sup>с</sup> две ръце водачите за ширина на хартията към самата хартия. Уверете се, че водачите докосват ръбовете на хартията.
- С Затворете капака на изходната тава за хартия.
- **h** *Бавно* бутнете тавата за хартия, така че напълно да влезе в устройството.
- $\overline{\phantom{a}}$  Като придържате тавата за хартия на място, издърпайте подпората за хартия, докато щракне, и разгънете капака на подпората.

#### **6 Проверка на качеството на печат**

- a След като процедурата за подготовка завърши, на сензорния екран се показва Заредете хартия и натиснете [OK]. Натиснете OK.
- b Проверете качеството на четирите цветни блока на страницата. (черно/жълто/синьо/червено)
- С Ако всички линии са ясни и видими, натиснете Да, за да завършите проверката на качеството, и преминете към следващата стъпка.

Ако има липсващи линии, натиснете Не и следвайте стъпките на сензорния екран.

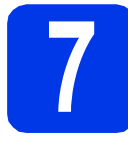

### **7 Настройка на дата <sup>и</sup> час**

Настройката на датата и часа дава възможност на устройството да почиства печатащата глава редовно и да поддържа оптимално качество на печат. Освен това позволява на устройството да задава имена на създадените файлове при използване на функцията за сканиране към носители.

- a Въведете на сензорния екран последните две цифри от годината, след което натиснете OK.
- В Повторете за месеца и деня.
- С Въведете на сензорния екран часа в 24часов формат.
- $\overline{\mathbf{C}}$  Натиснете ОК.

#### **ЗАБЕЛЕЖКА**

Можете по всяко време да промените датата и часа. За повече информация >> Основно *Ръководство за потребителя: Задаване на датата и часа*

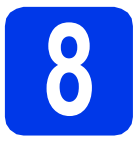

### <span id="page-4-0"></span>**8 Избор на типа връзка**

Тези инструкции за инсталация са за Windows® XP Home, XP Professional, XP Professional x64 Edition, Windows Vista®, Windows® 7, Windows® 8 и Mac OS X v10.6.8, 10.7.x, 10.8.x.

#### **ЗАБЕЛЕЖКА**

- За Windows Server® 2003/2008/2008 R2/2012 драйверите могат да бъдат намерени на страницата за изтегляне за съответния модел на адрес [http://solutions.brother.com/.](http://solutions.brother.com/)
- Ако компютърът ви не разполага със CD-ROM устройство, можете да изтеглите най-новите драйвери, ръководства и помощни програми за модела си от Brother Solutions Center на адрес [http://solutions.brother.com/.](http://solutions.brother.com/) Някои софтуерни приложения, включени в компактдиска, може да не са налични за изтегляне.

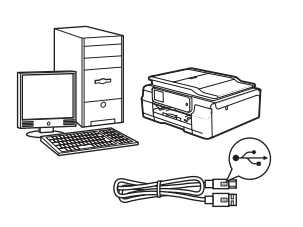

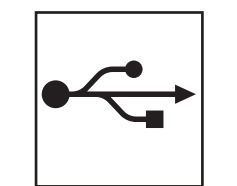

# **За USB интерфейсен кабел**

Windows®: преминете към [стр](#page-5-0). 6 Macintosh: преминете към [стр](#page-8-0). 9

**Безжична**

**Безжична мрежа** 

# **За безжична мрежа**

Windows<sup>®</sup> и Macintosh: преминете към стр[. 11](#page-10-0)

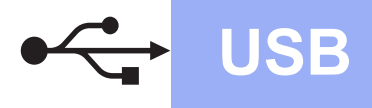

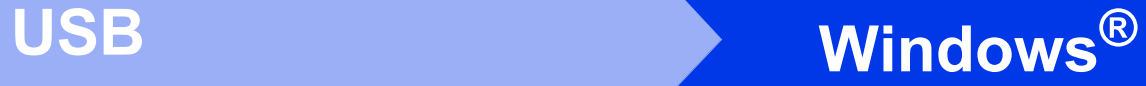

### <span id="page-5-0"></span>**За потребители на Windows® USB интерфейс**

**(Windows® XP Home/XP Professional/Windows Vista®/Windows® 7/Windows® 8)**

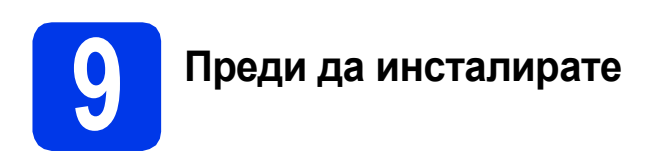

Уверете се, че компютърът ви е ВКЛЮЧЕН и сте влезли с права на администратор.

# **10 Инсталиране на MFL-Pro Suite**

**a** Поставете компактдиска в CD-ROM устройството. Ако се покаже екранът с имената на моделите, изберете вашето устройство. Ако се покаже екранът за избор на език, изберете език.

#### **ЗАБЕЛЕЖКА**

Ако екранът Brother не се покаже автоматично, отворете **Компютър** (**Моят компютър**).

(За Windows® 8: щракнете върху иконата

 (**File Explorer**) в лентата на задачите, след което отворете **Компютър**.)

Щракнете двукратно върху иконата на компактдиск, след което щракнете двукратно върху **start.exe**.

- **b** Щракнете върху Инсталиране MFL-Pro **Suite**, а след това върху **Да**, ако приемате лицензионните споразумения.
- c Изберете **Локална Връзка (USB)**, след което щракнете върху **Напред**.
- d Следвайте инструкциите на екрана, докато се покаже екранът **Включете USB кабела**.

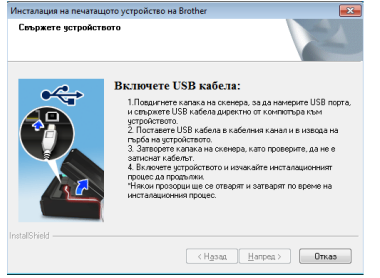

**11 Свързване на USB кабела**

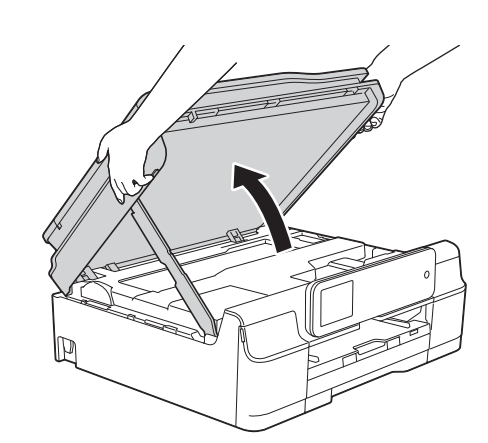

b

a

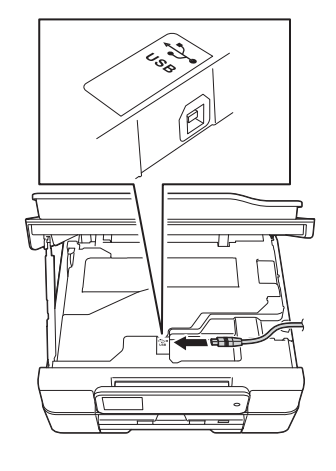

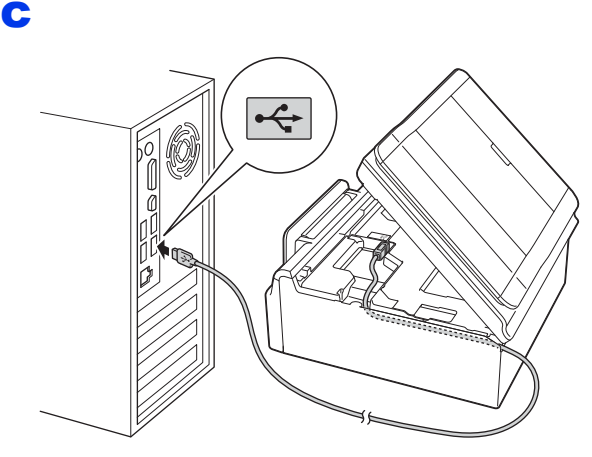

#### **ВАЖНО**

Уверете се, че кабелът не пречи на капака да се затвори. В противен случай може да възникне грешка.

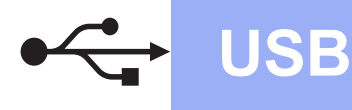

# **Windows USB ®**

d

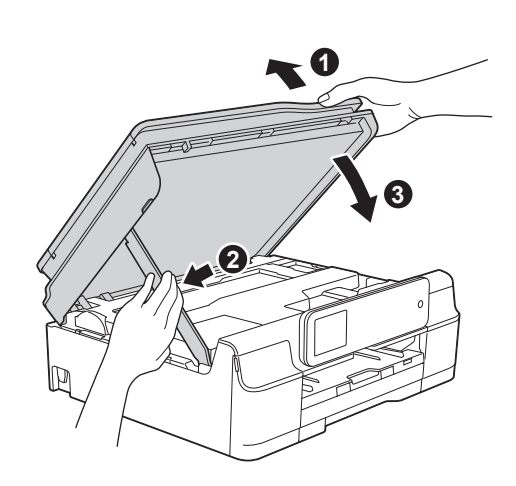

### **ПРЕДУПРЕЖДЕНИЕ**

Внимавайте да не притиснете пръстите си, когато се затваря капакът на скенера.

- e Инсталацията ще продължи автоматично. Екраните на инсталацията се редуват един след друг.
- f Ако се покаже екранът **Съвети за опазване на околната среда за копирна техника**, щракнете върху **Напред**.
- g Когато се покаже екранът **Онлайн Pегистрация**, следвайте инструкциите на екрана. Щракнете върху **Напред**.
- **h** Ако не желаете да конфигурирате устройството си като принтер по подразбиране, премахнете отметката от квадратчето **Задай като принтер по подразбиране**, след което щракнете върху **Напред**.
- i Когато се покаже прозорецът **Инсталацията е завършена**, потвърдете настройките, след което щракнете върху **Напред**.

**12 Завършване <sup>и</sup> рестартиране**

**а Щракнете върху Завърши**, за да рестартирате компютъра си. След рестартиране на компютъра трябва да влезете с права на администратор.

#### **ЗАБЕЛЕЖКА**

Ако по време на инсталирането на софтуера се покаже съобщение за грешка, направете едно от следните неща:

- За потребителите на Windows $^{\circledR}$  XP, Windows Vista<sup>®</sup> и Windows<sup>®</sup> 7: стартирайте **Диагностика на Инсталацията** от
	- (**старт**) > **Всички програми** > **Brother** > **DCP-XXXX** (където XXXX е името на модела ви).
- За потребителите на Windows $^{\circledR}$  8: за да стартирате **Диагностика на Инсталацията**,

щракнете двукратно върху (**Brother Utilities**) на работния плот, след което щракнете върху падащия списък и изберете името на модела си (ако все още не е избрано). Щракнете върху **Инструменти** в лявата лента за навигация.

**b** Ще се покажат следните екрани.

- Когато се покаже екранът **Настройка за актуализиране на софтуера**, изберете желаната настройка за актуализиране на софтуера и щракнете върху **OК**.
- Когато се покаже екранът "Прогр. за изсл. и поддръжка продуктите на Brother", изберете предпочитаната възможност и следвайте инструкциите на екрана.

**USB**

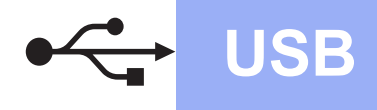

#### **ЗАБЕЛЕЖКА**

- За актуализирането на софтуера и за "Прогр. за изсл. и поддръжка продуктите на Brother" е необходим достъп до интернет.
- Когато инсталирате MFL-Pro Suite, помощта за Brother също ще се инсталира автоматично. Помощта за Brother ви позволява да получите достъп до Brother Solutions Center, когато щракнете върху

 $\int$  Brother Help в панела със задачи.

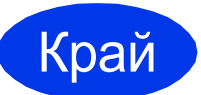

Край **Инсталацията <sup>е</sup> завършена.**

**За да инсталирате допълнителни приложения:**

#### **Сега отидете**

**Стр. [19](#page-18-0)**

#### **ЗАБЕЛЕЖКА**

За потребители на Windows $^{\circledR}$  8: ако ръководствата за Brother, включени в компактдиска, са в PDF формат, използвайте Adobe® Reader®, за да ги отворите. Ако на компютъра ви е инсталиран Adobe® Reader®, но не можете да отваряте файловете в  $\mathsf{Adobe}^\circledR$  Reader $^\circledR$ , променете асоциирането на файловете за PDF (вижте *Как да [отваряте](#page-20-0) PDF файл в Adobe[® Reader® \(Windows® 8\)](#page-20-0)* [на стр](#page-20-0). 21).

<span id="page-8-0"></span>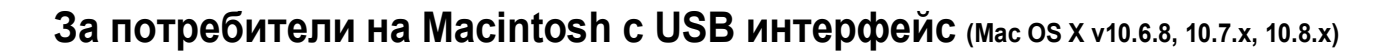

b

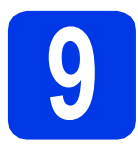

# **9 Преди да инсталирате**

Уверете се, че устройството е свързано към захранването и вашият Macintosh е ВКЛЮЧЕН. Трябва да сте влезли с права на администратор.

#### **ЗАБЕЛЕЖКА**

За потребители на Mac OS X v10.6.0 до 10.6.7: актуализирайте до Mac OS X v10.6.8 – 10.8.x.

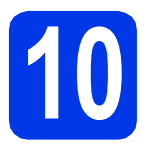

#### **10 Свързване на USB кабела**

#### **ЗАБЕЛЕЖКА**

- НЕ свързвайте устройството към USB порт на клавиатура или към USB концентратор без захранване.
- Свържете устройството директно към вашия Macintosh.

a

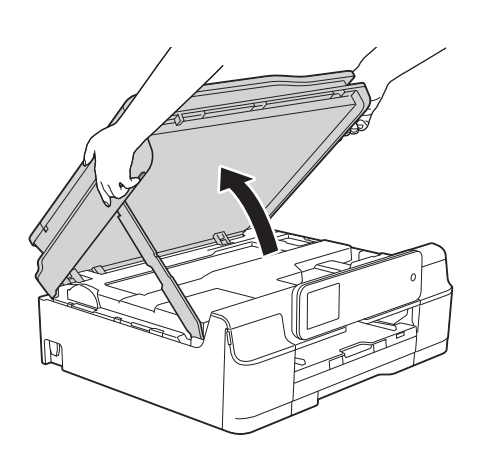

 $\frac{1}{644}$ 

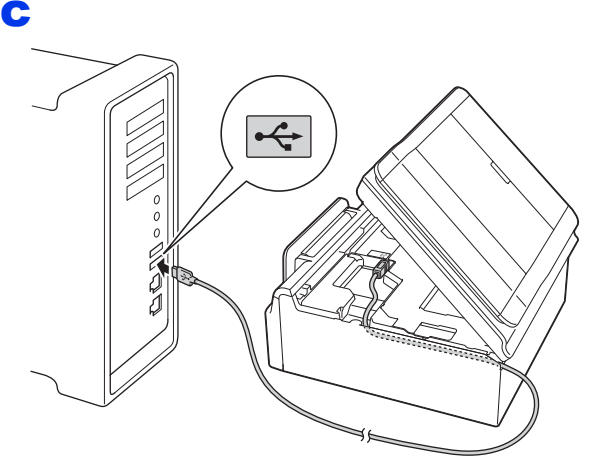

#### **ВАЖНО**

Уверете се, че кабелът не пречи на капака да се затвори. В противен случай може да възникне грешка.

d

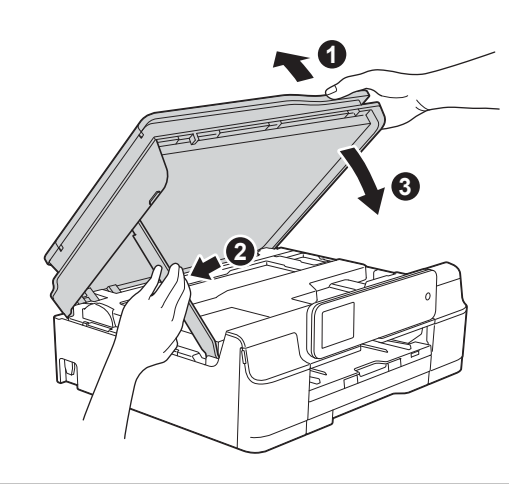

**ПРЕДУПРЕЖДЕНИЕ**

Внимавайте да не притиснете пръстите си, когато се затваря капакът на скенера.

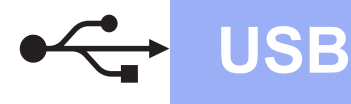

# **USB Macintosh**

## **11 Инсталиране на MFL-Pro Suite**

- **a** Поставете компактдиска в CD-ROM устройството.
- b За да инсталирате, щракнете двукратно върху иконата **Start Here OSX** (Започни оттук OSX). Ако се покаже екранът с имената на моделите, изберете вашето устройство.
- c Изберете **Local Connection (USB)** (Локална Връзка (USB)), след което щракнете върху **Next** (Напред). Следвайте инструкциите на екрана.
- **d** След инсталирането софтуерът на Brother ще започне да търси устройство на Brother. Завършването на тази операция ще отнеме няколко минути.
- e Изберете вашето устройство от списъка <sup>и</sup> след това щракнете върху **Next** (Напред).
- f Когато се покаже екранът **Add Printer**  (Добави принтер), щракнете върху **Add Printer** (Добави принтер).
- g Изберете устройството от списъка. Щракнете върху **Add** (Добавяне), а след това – върху **Next** (Напред).

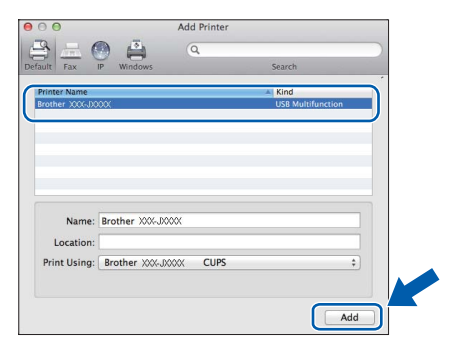

#### **ЗАБЕЛЕЖКА**

(OS X v10.8.x)

Изберете драйвера **Brother DCP-XXXX CUPS** (където XXXX е името на модела ви) от изскачащото меню **Use** (Използване).

Когато се покаже екранът за поддръжка, щракнете върху **Next** (Напред).

**h** Когато се покаже този екран, шракнете върху **Close** (Затвори).

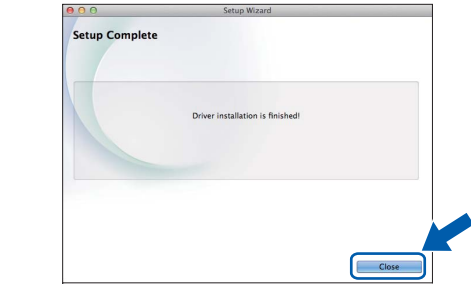

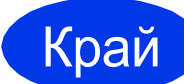

Край **Инсталацията <sup>е</sup> завършена.**

### <span id="page-10-0"></span>**За потребители на интерфейс на безжична мрежа**

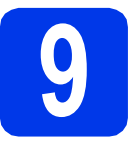

**9 Преди да започнете**

#### **ЗАБЕЛЕЖКА**

Ако сте конфигурирали настройките за безжично свързване на устройството, трябва да нулирате мрежовите настройки, преди отново да конфигурирате безжичното свързване.

Натиснете (Настр.) на устройството. Натиснете Вси. настр.

Натиснете ▲ или ▼, за да се покаже Мрежа. Натиснете Мрежа.

Натиснете ▲ или ▼, за да се покаже Мрежово нул. Натиснете Мрежово нул.

Натиснете Да, за да приемете. Задръжте натиснат Да в продължение на две секунди, за да потвърдите.

#### **ЗАБЕЛЕЖКА**

За да настроите устройството си в режим Ad-hoc (свързване към компютър с възможност за безжично свързване без точка за достъп/маршрутизатор), вижте инструкциите в *Ръководството за потребителя на Софтуера и Мрежата* на компактдиска.

За да прегледате *Ръководството за потребителя на Софтуера и Мрежата*:

- 1 Включете компютъра. Поставете компактдиска в CD-ROM устройството.
- За Windows®:
- 2 Изберете вашия модел и език. Ще се покаже главното меню на компактдиска.
- 3 Щракнете върху **Ръководства за потребителя**, а след това върху **Документи в PDF/HTML формат**.
- 4 Щракнете върху *Ръководство за потребителя на Софтуера и Мрежата*.
- За Macintosh:
- 2 Щракнете двукратно върху **User's Guides** (Ръководства за потребителя). Изберете вашия модел и език.
- 3 Щракнете върху **User's Guides** (Ръководства за потребителя), след което върху *Ръководство за потребителя на Софтуера и Мрежата*.

# **10 Избиране на метод за настройка на безжична мрежа**

Следните указания предлагат три метода за настройка на устройството Brother в безжична мрежа. Изберете предпочитания от вас метод за вашата среда.

Метод **а** е препоръчителният начин на свързване (за Windows® или M[a](#page-10-1)cintosh).

#### <span id="page-10-1"></span>a **Настройка <sup>с</sup> помощта на компактдиска (Windows® <sup>и</sup> Macintosh)**

- Препоръчително е за този метод да използвате компютър, свързан безжично към мрежата.
- В някои случаи може да е необходим USB кабел.

**Сега отидете стр[. 13](#page-12-0)**

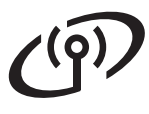

За методи **[b](#page-11-0)** и с стартирайте настройката на безжичната мрежа, като натиснете бутона WiFi Wi-Fi® на сензорния екран.

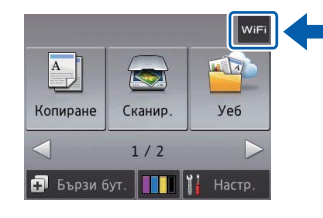

#### <span id="page-11-0"></span>b **Ръчна настройка от контролния панел чрез помощника за настройка (Windows®, Macintosh и мобилни устройства)**

Ако вашата точка за безжичен достъп/маршрутизатор не поддържа WPS (Wi-Fi Protected Setup™) или AOSS™, **запишете настройките за безжичната мрежа** на вашата точка за безжичен достъп/маршрутизатор в полето по-долу.

**Ако се нуждаете от съдействие при процеса на настройка и искате да се свържете с отдела за обслужване на клиенти на Brother, трябва да имате готовност да подадете своето SSID (име на мрежата) и мрежов ключ. Ние не можем да ви помогнем при намирането на тези данни.**

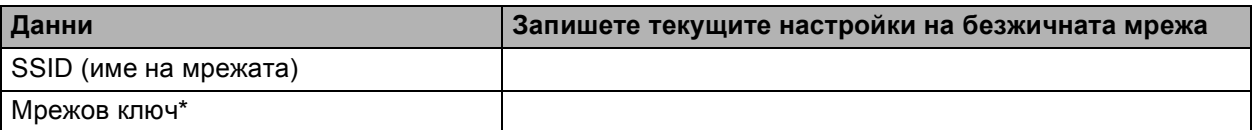

Мрежовият ключ може също да бъде описан като парола, защитен ключ или ключ за кодиране.

#### **ЗАБЕЛЕЖКА**

**Ако не знаете тази информация (SSID и мрежов ключ), няма да можете да продължите с безжичната настройка.**

#### **Как да намерите тази информация?**

- 1) Проверете документацията, от комплекта на точката за безжичен достъп/маршрутизатора.
- 2) Първоначалното SSID би могло да бъде името на производителя или името на модела.
- 3) Ако не знаете информацията за защита, свържете се с производителя на маршрутизатора, системния администратор или интернет доставчика.

### **Сега отидете стр[. 14](#page-13-0)**

<span id="page-11-1"></span>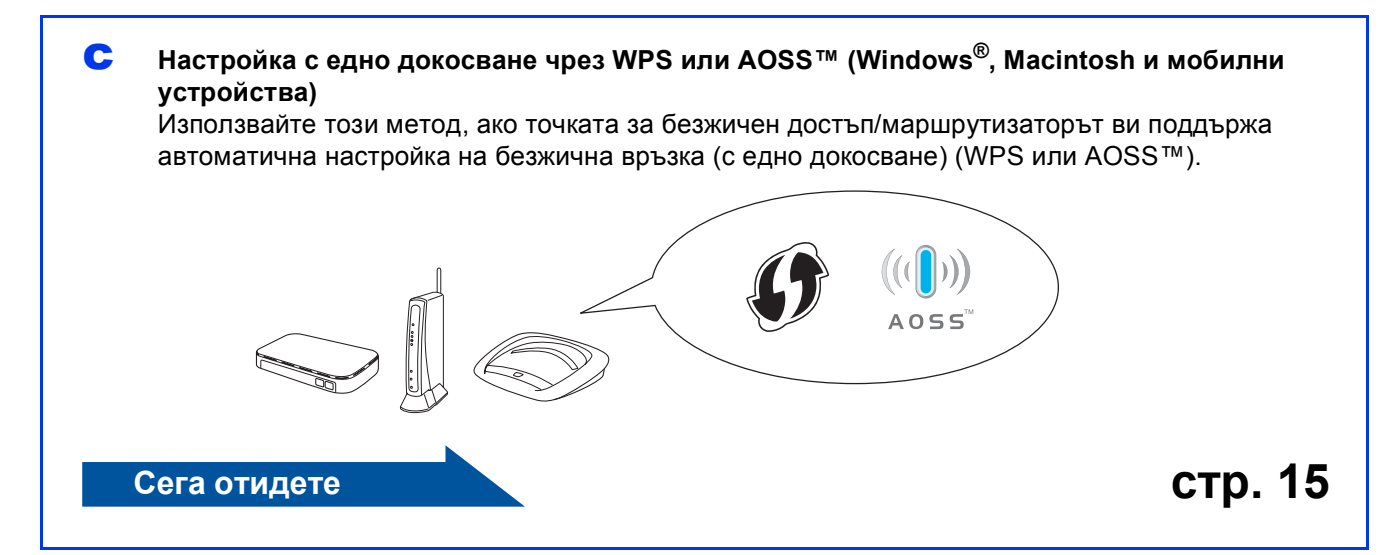

# **За потребители на безжична мрежа**

<span id="page-12-0"></span>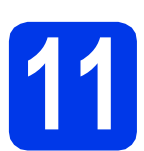

#### **11 Настройка спомощтана компактдиска (Windows® <sup>и</sup>**

**Macintosh)**

#### **За потребители на Macintosh:**

**Поставете компактдиска в устройството за компактдискове и щракнете двукратно върху Start Here OSX (Започни оттук OSX). Изберете безжично инсталиране и следвайте инструкциите за конфигуриране на безжично устройство на екрана на компютъра. Когато настройката е завършена, преминете към стъпка** [13-e](#page-17-0) **на стр[. 18.](#page-17-0)**

За потребители на Windows<sup>®</sup>:

a Поставете доставения инсталационен компактдиск в устройството за компактдискове. Ако се покаже екранът с имената на моделите, изберете вашето устройство. Ако се покаже екранът за избор на език, изберете език.

#### **ЗАБЕЛЕЖКА**

Ако екранът Brother не се покаже автоматично, отворете **Компютър** (**Моят компютър**). (За Windows® 8: щракнете върху иконата

 (**File Explorer**) в лентата на задачите, след което отворете **Компютър**.)

Щракнете двукратно върху иконата на компактдиск, след което щракнете двукратно върху **start.exe**.

- **D** Щракнете върху Инсталиране MFL-Pro **Suite**, а след това върху **Да**, ако приемате лицензионните споразумения.
- c Изберете **Безжична Мрежова Връзка**, след което щракнете върху **Напред**.

d Когато се покаже екранът **Открита защитна стена/антивирусен софтуер**, изберете **Промени настройките на порта на Firewall за да се установи връзка с мрежата и за да се продължи инсталацията. (Препоръчително)** и щракнете върху **Напред**.

> Ако не използвате Windows $^{\circledR}$  Firewall, вижте указанията от комплекта на софтуера на защитната стена, за информация как да добавите следните мрежови портове.

- За мрежово сканиране добавете UDP порт 54925.
- Ако все още имате проблеми с мрежовата връзка, добавете UDP портове 137 и 161.
- e Следвайте инструкциите на екрана, за да настроите устройството Brother.
	- f Сега устройството ви ще опита да се свърже към вашата безжична мрежа. Това може да отнеме няколко минути.
- OK!

**Настройката за безжична мрежа е завършена.** 

**Светодиодният индикатор за Wi-Fi на контролния панел светва, за да покаже, че за Network I/F на устройството е зададена настройка WLAN.**

**За да инсталирате MFL-Pro Suite**

#### **За потребители на Windows®:**

**Сега отидете**

**Стъпка** [13-e](#page-15-0) **на стр[. 16](#page-15-0)**

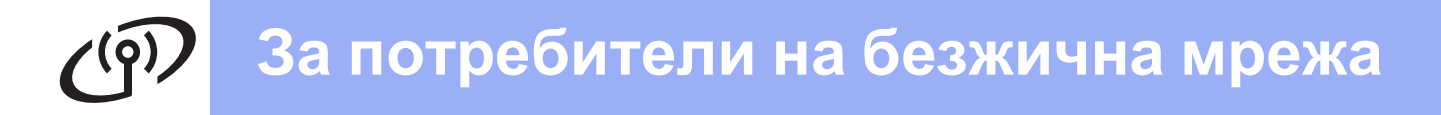

<span id="page-13-0"></span>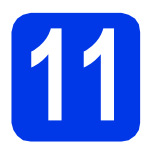

#### **11 Ръчна настройка от контролния панел чрез помощника за**

**настройка (Windows®, Macintosh и мобилни устройства)**

<span id="page-13-1"></span>**a** Натиснете *wiFi*. Натиснете Помощ.за настр.

> Когато се покаже Разрешаване на WLAN?, натиснете Да, за да приемете. Това ще стартира помощника за инсталиране на безжична мрежа. За да отмените, натиснете Не.

**b** Устройството ще започне да търси налични SSID. За да се покаже списък с наличните SSID, ще са нужни няколко секунди. Ако се изведе списък със SSID, натиснете **▲ или ▼**, за да изберете SSID, което сте записали в стъпка [10-b](#page-11-0) на стр[. 12](#page-11-0). Натиснете OK.

> Ако точката за безжичен достъп/маршрутизаторът на избраното SSID поддържа WPS и устройството поиска използването на WPS, преминете към с. Ако устройството поиска да въведете мрежов ключ, преминете към [d](#page-13-3). В противен случай преминете към [e](#page-13-4).

#### **ЗАБЕЛЕЖКА**

- Ако списъкът е празен, проверете дали точката за безжичен достъп/маршрутизаторът е включен към захранването и дали излъчва своя SSID. Преместете устройството по-близо до точката за безжичен достъп/маршрутизатора и опитайте да започнете отново от [a](#page-13-1).
- Ако вашата точка за достъп е настроена да не излъчва SSID, трябва ръчно да добавите името на SSID. За подробности вижте *Ръководство за потребителя на Софтуера и Мрежата*.
- <span id="page-13-2"></span>c Натиснете Да, за да свържете устройството, като използвате WPS. (Ако изберете Не (Ръчно) за продължаване с ръчна конфигурация, преминете към [d](#page-13-3), за да въведете мрежов ключ.)

Когато на сензорния екран се покаже инструкция за стартиране на WPS, натиснете бутона за WPS на точката за безжичен достъп/маршрутизатора, след което натиснете Напред, за да продължите. Преминете към [e](#page-13-4).

<span id="page-13-3"></span>d Въведете мрежовия ключ, който сте записали в стъпка [10-b](#page-11-0) на стр[. 12](#page-11-0), като използвате сензорния екран.

#### **ЗАБЕЛЕЖКА**

Натиснете **ана за смяна между малки и** 

главни букви. Натиснете **A 1** @ за смяна между букви, цифри и специални знаци. (Достъпните знаци може да се различават в зависимост от държавата.) За да преместите курсора наляво или надясно, натиснете  $\triangleleft$  или  $\triangleright$ .

(За подробности вижте *[Въвеждане](#page-19-0) на текст за безжични [настройки](#page-19-0)* на стр. 20.)

Натиснете OK, след като сте въвели всички знаци, след което натиснете Да, за да приложите настройките си.

<span id="page-13-4"></span>**e** Сега устройството ви ще опита да се свърже към вашата безжична мрежа. Това може да отнеме няколко минути.

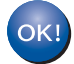

**Настройката за безжична мрежа е завършена.** 

**Светодиодният индикатор за Wi-Fi на контролния панел светва, за да покаже, че за Network I/F на устройството е зададена настройка WLAN.**

#### **ЗАБЕЛЕЖКА**

За потребители на мобилни устройства:

- Свържете мобилното си устройство към точка за безжичен достъп/маршрутизатор посредством Wi-Fi връзка.
- Изтеглете и инсталирайте Brother iPrint&Scan (Android™/iOS/Windows® Phone) от сайта за изтегляне на приложения за мобилни устройства. С това устройство можете да използвате и AirPrint (iOS).
- За да изтеглите ръководството за потребителя на използваното от вас приложение (Brother iPrint&Scan/AirPrint), посетете Brother Solutions Center на адрес <http://solutions.brother.com/> и щракнете върху "Ръководства" на страницата за вашия модел.

**За да инсталирате MFL-Pro Suite, продължете към стъпка** 12**.**

#### **За потребители на Windows®:**

#### **Сега отидете**

**Стр. [16](#page-15-1)**

**За потребители на Macintosh:**

**Сега отидете**

**Стр. [18](#page-17-1)**

# **За потребители на безжична мрежа**

<span id="page-14-0"></span>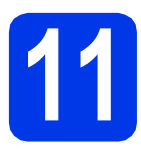

#### **11 Настройка <sup>с</sup> едно докосване чрез WPS или AOSS™ (Windows®,**

**Macintosh и мобилни устройства)**

a Уверете се, че на точката за безжичен достъп/маршрутизаторът има символ за WPS или AOSS™, както са показани подолу.

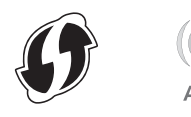

- **b** Поставете устройството си Brother в рамките на обхвата на точката за достъп/маршрутизатора с WPS или AOSS™. Обхватът може да е различен в зависимост от средата, в която се намирате. Вижте инструкциите, приложени към точката за достъп/маршрутизатора.
- $\mathbf{C}$  Натиснете *wiFi* Натиснете WPS/AOSS.

Когато се покаже Разрешаване на WLAN?, натиснете Да, за да приемете. Това ще стартира помощника за инсталиране на безжична мрежа. За да отмените, натиснете Не.

#### **ЗАБЕЛЕЖКА**

Ако точката ви за безжичен достъп/маршрутизаторът поддържа WPS, можете да конфигурирате устройството си и с помощта на метода с PIN (персонален идентификационен номер). >> *Ръководство за потребителя на Софтуера и Мрежата*

О Когато на сензорния екран се появят инструкции за стартиране на WPS или AOSS™, натиснете бутона за WPS или AOSS™ на точката за безжичен достъп/маршрутизатора (за повече информация вижте инструкциите от комплекта на точката за безжичен достъп/маршрутизатора), след което натиснете OK на устройството си.

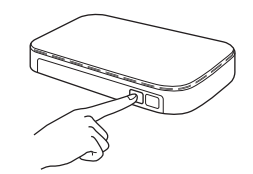

Тази функция ще открие автоматично кой режим (WPS или AOSS™) използва точката за безжичен достъп/маршрутизаторът за конфигуриране на устройството ви.

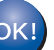

**Настройката за безжична мрежа е завършена.** 

**Светодиодният индикатор за Wi-Fi на контролния панел светва, за да покаже, че за Network I/F на устройството е зададена настройка WLAN.**

#### **ЗАБЕЛЕЖКА**

За потребители на мобилни устройства:

- Свържете мобилното си устройство към точка за безжичен достъп/маршрутизатор посредством Wi-Fi връзка.
- Изтеглете и инсталирайте Brother iPrint&Scan (Android™/iOS/Windows® Phone) от сайта за изтегляне на приложения за мобилни устройства. С това устройство можете да използвате и AirPrint (iOS).
- За да изтеглите ръководството за потребителя на използваното от вас приложение (Brother iPrint&Scan/AirPrint), посетете Brother Solutions Center на адрес <http://solutions.brother.com/> и щракнете върху "Ръководства" на страницата за вашия модел.

**За да инсталирате MFL-Pro Suite, продължете към стъпка** 12**.**

#### **За потребители на Windows®:**

**Сега отидете**

**Стр. [16](#page-15-1)**

#### **За потребители на Macintosh:**

**Сега отидете**

**Безжична**

**Безжична мрежа** 

**Стр. [18](#page-17-1)**

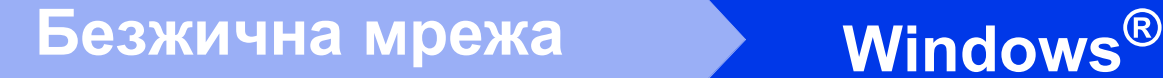

#### <span id="page-15-1"></span>**Инсталиране на драйвери и софтуер**

**(Windows® XP Home/XP Professional/Windows Vista®/Windows® 7/Windows® 8)**

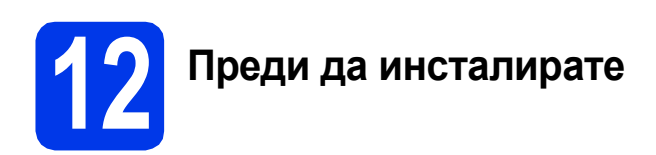

Уверете се, че компютърът ви е ВКЛЮЧЕН и сте влезли с права на администратор.

## **13 Инсталиране на MFL-Pro Suite**

**a** Поставете компактдиска в CD-ROM устройството. Ако се покаже екранът с имената на моделите, изберете вашето устройство. Ако се покаже екранът за избор на език, изберете език.

#### **ЗАБЕЛЕЖКА**

Ако екранът Brother не се покаже автоматично, отворете **Компютър** (**Моят компютър**).

(За Windows® 8: щракнете върху иконата

 (**File Explorer**) в лентата на задачите, след което отворете **Компютър**.)

Щракнете двукратно върху иконата на компактдиск, след което щракнете двукратно върху **start.exe**.

- **b** Щракнете върху Инсталиране MFL-Pro **Suite**, а след това върху **Да**, ако приемате лицензионните споразумения.
- c Изберете **Безжична Мрежова Връзка**, след което щракнете върху **Напред**.
- d Когато се покаже екранът **Открита защитна стена/антивирусен софтуер**, изберете **Промени настройките на порта на Firewall за да се установи връзка с мрежата и за да се продължи инсталацията. (Препоръчително)** и щракнете върху **Напред**.

Ако не използвате Windows® Firewall, вижте указанията от комплекта на софтуера на защитната стена, за информация как да добавите следните мрежови портове.

- За мрежово сканиране добавете UDP порт 54925.
- Ако все още имате проблеми с мрежовата връзка, добавете UDP портове 137 и 161.

<span id="page-15-0"></span>e Изберете вашето устройство от списъка <sup>и</sup> след това щракнете върху **Напред**.

#### **ЗАБЕЛЕЖКА**

- Ако устройството не бъде открито в мрежата, потвърдете настройките, като следвате инструкциите на екрана. Ако възникне такава грешка, преминете към стъпка [10-b](#page-11-0) на стр[. 12](#page-11-0) и настройте отново безжичната връзка.
- Ако използвате WEP и на сензорния екран се показва Свързан, но устройството не е открито в мрежата, се уверете, че сте въвели правилно WEP ключа. WEP ключът е чувствителен към регистъра за малки и главни букви.
- **f** Инсталацията на Brother драйверите ще започне автоматично. Екраните на инсталацията се редуват един след друг.
- g Ако се покаже екранът **Съвети за опазване на околната среда за копирна техника**, щракнете върху **Напред**.
- **h** Когато се покаже екранът **Онлайн Pегистрация**, следвайте инструкциите на екрана. Щракнете върху **Напред**.
- **i** Ако не желаете да конфигурирате устройството си като принтер по подразбиране, премахнете отметката от квадратчето **Задай като принтер по подразбиране**, след което щракнете върху **Напред**.
- Когато се покаже прозорецът **Инсталацията е завършена**, потвърдете настройките, след което щракнете върху **Напред**.

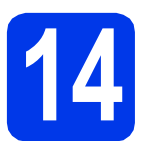

### **14 Завършване <sup>и</sup> рестартиране**

**а Шракнете върху Завърши**, за да рестартирате компютъра си. След рестартиране на компютъра трябва да влезете с права на администратор.

#### **ЗАБЕЛЕЖКА**

Ако по време на инсталирането на софтуера се покаже съобщение за грешка, направете едно от следните неща:

За потребителите на Windows® XP. Windows Vista<sup>®</sup> и Windows<sup>®</sup> 7: стартирайте **Диагностика на Инсталацията** от

 (**старт**) > **Всички програми** > **Brother** > **DCP-XXXX LAN** (където XXXX е името на модела ви).

За потребителите на Windows $^{\circledR}$  8: за да стартирате **Диагностика на Инсталацията**,

щракнете двукратно върху (**Brother Utilities**) на работния плот, след което щракнете върху падащия списък и изберете името на модела си (ако все още не е избрано). Щракнете върху **Инструменти** в лявата лента за навигация.

b Ще се покажат следните екрани.

- Когато се покаже екранът **Настройка за актуализиране на софтуера**, изберете желаната настройка за актуализиране на софтуера и щракнете върху **OК**.
- Когато се покаже екранът "Прогр. за изсл. и поддръжка продуктите на Brother", изберете предпочитаната възможност и следвайте инструкциите на екрана.

#### **ЗАБЕЛЕЖКА**

- За актуализирането на софтуера и за "Прогр. за изсл. и поддръжка продуктите на Brother" е необходим достъп до интернет.
- Когато инсталирате MFL-Pro Suite, помощта за Brother също ще се инсталира автоматично. Помощта за Brother ви позволява да получите достъп до Brother Solutions Center, когато щракнете върху

**S** Brother Help в панела със задачи.

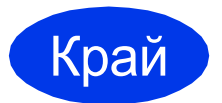

Край **Инсталацията <sup>е</sup> завършена.**

#### **За да инсталирате допълнителни приложения:**

#### **Сега отидете**

**Стр. [19](#page-18-0)**

#### **ЗАБЕЛЕЖКА**

За потребители на Windows® 8: ако ръководствата за Brother, включени в компактдиска, са в PDF формат, използвайте Adobe<sup>®</sup> Reader<sup>®</sup>, за да ги отворите. Ако на компютъра ви е инсталиран Adobe $^{\circledR}$  Reader $^{\circledR}$ . но не можете да отваряте файловете в Adobe® Reader®, променете асоциирането на файловете за PDF (вижте *Как да [отваряте](#page-20-0) PDF файл в [Adobe® Reader® \(Windows® 8\)](#page-20-0)* [на стр](#page-20-0). 21).

#### <span id="page-17-1"></span>**Инсталиране на драйвери и софтуер (Mac OS X v10.6.8, 10.7.x, 10.8.x)**

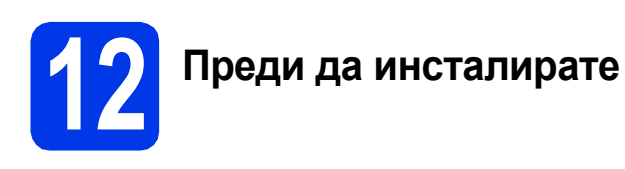

Уверете се, че устройството е свързано към захранването и вашият Macintosh е ВКЛЮЧЕН. Трябва да сте влезли с права на администратор.

# **13 Инсталиране на MFL-Pro Suite**

- **a** Поставете компактдиска в CD-ROM устройството.
- b За да инсталирате, щракнете двукратно върху иконата **Start Here OSX** (Започни оттук OSX). Ако се покаже екранът с имената на моделите, изберете вашето устройство.
- c Изберете **Wireless Network Connection** (Безжична Мрежова Връзка), след което щракнете върху **Next** (Напред).
- d След инсталирането софтуерът на Brother ще започне да търси устройство на Brother. Завършването на тази операция ще отнеме няколко минути.
- <span id="page-17-0"></span>e Изберете вашето устройство от списъка <sup>и</sup> след това щракнете върху **Next** (Напред).

#### **ЗАБЕЛЕЖКА**

Ако настройките на вашата безжична мрежа са неуспешни, ще се покаже екранът **Wireless Device Setup Wizard** (Съветник за конфигуриране на безжична мрежа). Следвайте инструкциите на екрана, за да завършите конфигурацията на безжичната мрежа.

- **f** Инсталацията на Brother драйверите ще започне автоматично. Изчакайте, докато софтуерът се инсталира.
- g Когато се покаже екранът **Add Printer** (Добави принтер), щракнете върху **Add Printer** (Добави принтер).

**h** Изберете устройството от списъка. Щракнете върху **Add** (Добавяне), а след това – върху **Next** (Напред).

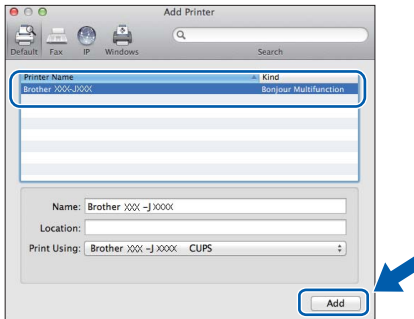

#### **ЗАБЕЛЕЖКА**

(OS X v10.8.x)

Изберете драйвера **Brother DCP-XXXX CUPS** (където XXXX е името на модела ви) от изскачащото меню **Use** (Използване).

Когато се покаже екранът за поддръжка, щракнете върху **Next** (Напред).

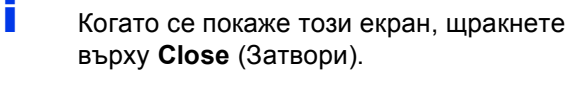

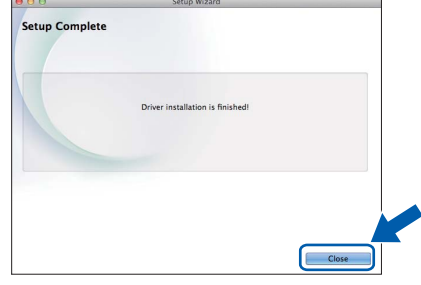

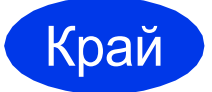

Край **Инсталацията <sup>е</sup> завършена.**

**Windows Инсталиране на допълнителни приложения ®**

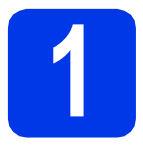

#### <span id="page-18-0"></span>**1 Инсталиране на допълнителни приложения**

Можете да инсталирате следните приложения.

#### **BookScan&Whiteboard Suite, поддържано от Reallusion, Inc**

#### **Homepage Print 2\*, поддържано от CORPUS**

\* Това приложение поддържа Microsoft® Internet Explorer® 7.0/8.0 и Firefox® 3.

#### **ЗАБЕЛЕЖКА**

- Устройството трябва да е ВКЛЮЧЕНО и свързано към компютъра.
- Някои приложения изискват достъп до интернет.
- Уверете се, че сте влезли с права на администратор.
- Това приложение не е налично за серията Windows Server® 2003/2008/2012.
- a Отворете отново главното меню, като извадите и поставите компaктдиска или като щракнете двукратно върху програмата **start.exe** в главната папка. Ако се покаже екранът за избор на език, изберете език.
- **b** Ше се покаже **Главно меню** на компактдиска. Щракнете върху **Допълнителни приложения**.
- С Щракнете върху бутона за приложението, което желаете да инсталирате.
- d Когато настройката <sup>е</sup> завършена, щракнете върху бутона за следващото приложение, което искате да инсталирате.

За да излезете, щракнете върху **Изход**.

#### **ЗАБЕЛЕЖКА**

За да стартирате **BookScan&Whiteboard Suite**, щракнете двукратно върху иконата за пряк път на работния плот.

За да стартирате **Homepage Print 2**, щракнете

върху (**старт**) > **Всички програми** > **Homepage Print 2** > **Homepage Print 2**.

#### **Възстановяване на фабричните мрежови настройки**

За да възстановите всички фабрични мрежови настройки на вътрешния сървър за печат/сканиране, моля, следвайте стъпките по-долу:

- a Уверете се, че устройството <sup>е</sup> <sup>в</sup> бездействие, след това откачете всички кабели (освен захранващия).
- **b** Натиснете  $\|$ **i** (Настр.).
- c Натиснете Вси. настр.
- **d** Натиснете **A** или **V**, за да се покаже Мрежа. Натиснете Мрежа.
- **е** Натиснете  $\blacktriangle$  или  $\blacktriangledown$ , за да се покаже Мрежово нул. Натиснете Мрежово нул.
- f Натиснете Да.
- **C** Задръжте натиснат да в продължение на 2 секунди, за да потвърдите.
- **h** Устройството ще се рестартира; след това свържете кабелите отново.

#### <span id="page-19-0"></span>**Въвеждане на текст за безжични настройки**

Натиснете • • • 3а смяна между малки и главни букви.

Натиснете А 1<sup>®</sup> за смяна между букви, цифри и специални знаци. (Достъпните знаци може да се различават в зависимост от държавата.)

За да преместите курсора наляво или надясно, натиснете ◀ или ▶.

#### **Въвеждане на интервали**

За да въведете интервал, натиснете Интервал.

#### **Извършване на корекции**

Ако сте въвели цифра или знак неправилно и искате да ги промените, натиснете 4 или  $\blacktriangleright$ , за да преместите курсора до грешния знак, след което натиснете  $\cdot \cdot$ . Въведете правилния знак. Използвайте  $\cdot$  или  $\cdot$ , за да се придвижите назад или напред за вмъкване на знак.

# **Допълнителна информация**

### <span id="page-20-0"></span>**Как да отваряте PDF файл в Adobe® Reader® (Windows® 8)**

- a Преместете мишката <sup>в</sup> долния десен ъгъл на работния плот. Когато се покаже лентата с менюта, щракнете върху **Настройки**, след което върху **Контролен панел**.
- **b** Щракнете върху **Програми**, върху **Програми по подразбиране** и след това върху **Асоциирай файлов тип или протокол с програма**.
- c Изберете **.pdf**, след което щракнете върху бутона **Смяна на програмата...**
- d Щракнете върху **Adobe Reader**. Иконата до .pdf се променя към иконата на "Adobe **Reader**".

Adobe® Reader® сега е приложението по подразбиране за четене на .pdf файлове, докато не промените това асоцииране на файлове.

### **Brother CreativeCenter**

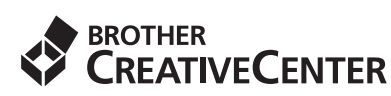

Вдъхновете се. Ако използвате Windows®, щракнете двукратно върху иконата на Brother

CreativeCenter (Творчески център на Brother)

на работния плот, за да влезете в БЕЗПЛАТНИЯ ни уебсайт с много идеи и ресурси за лично и професионално ползване.

Потребителите на Mac могат да влязат в Brother CreativeCenter (Творчески център на Brother) на адрес<http://www.brother.com/creativecenter/>

#### **Търговски марки**

Логото на Brother е регистрирана търговска марка на Brother Industries, Ltd.

Brother е търговска марка на Brother Industries, Ltd.

Microsoft, Windows, Windows Vista, Windows Server и Internet Explorer са регистрирани търговски марки или търговски марки на Microsoft Corporation в Съединените щати и/или други държави.

Apple, Macintosh, Mac OS и OS X са търговски марки на Apple Inc., регистрирани в САЩ и други държави.

AirPrint е търговска марка на Apple Inc.

Adobe и Reader са регистрирани търговски марки или търговски марки на Adobe Systems Incorporated в САЩ и/или други държави. Nuance, логото на Nuance, PaperPort и ScanSoft са търговски марки или регистрирани търговски марки на Nuance Communications, Inc. или нейните подразделения в Съединените щати и/или други държави.

AOSS е търговска марка на Buffalo Inc.

Wi-Fi и Wi-Fi Protected Access са регистрирани търговски марки на Wi-Fi Alliance.

WPA, WPA2, Wi-Fi Protected Setup и логото на Wi-Fi Protected Setup са търговски марки на Wi-Fi Alliance.

Android е търговска марка на Google Inc. За използването й е необходимо разрешение от Google.

Firefox е регистрирана търговска марка на Mozilla Foundation.

Всяка компания, чийто софтуер е споменат в това ръководство, притежава Лицензно споразумение за софтуер, специфично за собствените й програми.

#### **Всички търговски имена и имена на продукти на компании, появяващи се върху продукти на Brother, свързани документи и други материали са търговски марки или регистрирани търговски марки на съответните компании.**

#### **Съставяне и публикуване**

Това ръководство е съставено и публикувано под надзора на Brother Industries Ltd. на базата на най-новите описания и спецификации на продукта.

Съдържанието на това ръководство и спецификациите на този продукт подлежат на промяна без предизвестие. Brother си запазва правото да прави промени без предизвестие в спецификациите и материалите, съдържащи се тук, и не носи отговорност за каквито и да е щети (включително причинно-следствени), причинени от използването на представените материали, включващи, но без да се ограничават до, типографски или други грешки, свързани с публикацията.

#### **Авторски права и лиценз**

©2013 Brother Industries, Ltd. Всички права запазени. Продуктът включва софтуер, разработен от следните доставчици: ©1983-1998 PACIFIC SOFTWORKS, INC. ВСИЧКИ ПРАВА ЗАПАЗЕНИ. ©2008 Devicescape Software, Inc. Всички права запазени. Този продукт включва софтуера "KASAGO TCP/IP", разработен от ZUKEN ELMIC, Inc.

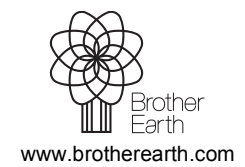

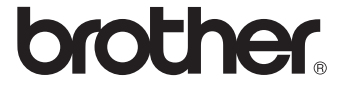